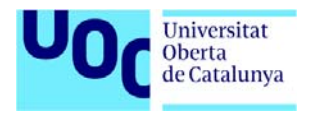

# **TUTORIAL SABI**

**Índice:** 

- **1. Introducción**
- **2. Acceso**
- **3. Pantalla principal**
- **4. Tipos de Búsqueda**
- **5. Pantalla "Listado de resultados"**
- **6. Consulta del informe de una empresa**
- **7. Ayuda y personalización de los informes**

## **1.- INTRODUCCIÓN**

SABI contiene información de más de 1.500.000 empresas españolas y 500.000 empresas portuguesas, sobre su situación económica y financiera, número de empleados, actividad, sector, localización, forma jurídica, auditores, administradores, participadas, accionariado, etc.

Con SABI se puede:

- Conocer desde la situación de una empresa concreta hasta su posicionamiento con respecto a sus competidores.
- Realizar estudios macroeconómicos, microeconómicos y sectoriales.
- Efectuar análisis de mercados.
- Segmentar.
- Buscar empresas combinando más de 100 criterios.
- Acceder a los balances de estas empresas, cuya cobertura abarca desde 1988 hasta el último ejercicio.
- Exportar los datos recopilados y enriquecer una base de datos propia.

#### **¡Atención!**

SABI dispone de un **máximo de descargas de 15.000 registros semanales**. Una vez superado este límite, el contador tardará 7 días a ponerse a cero.

Se sugiere un uso racional de las descargas de datos para evitar la superación del límite de exportación **(hacer servir dos o tres criterios/filtros de selección antes de exportar los datos)**

## **2.- ACCESO**

Como miembros de la UOC podéis acceder a SABI desde la opción Biblioteca del aula, buscando en "Recursos" la opción de "Bases de dades", y desde allí la opción SABI.

También podéis acceder directamente a SABI desde el enlace que aparece en el apartado "Recursos" de las actividades (PECs) propuestas.

Independientemente del camino seguido, llegaréis a la pantalla siguiente:

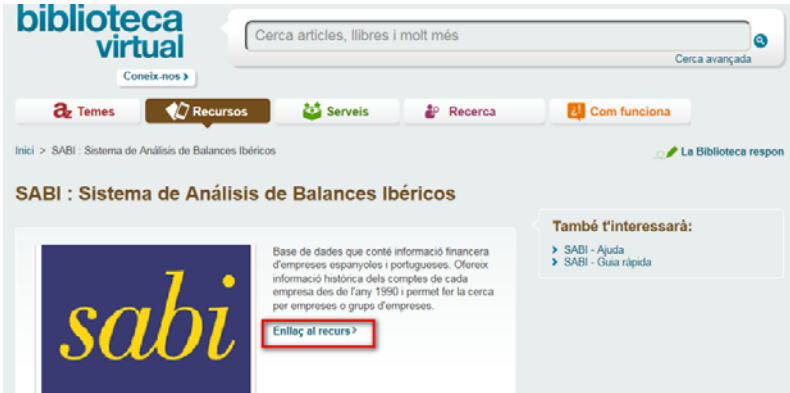

y clicando sobre la opción "Enlace al recurso" llegaréis a una pantalla donde os deberéis identificar siguiendo las instrucciones que se indican.

Efectuada esta identificación llegaréis a la **página principal** de SABI.

## **3.- PANTALLA PRINCIPAL**

Desde la pantalla principal podemos buscar información de una empresa, buscar información de un conjunto de empresas y efectuar el análisis de la información encontrada. Las partes más importantes de esta pantalla son las que se muestran a continuación:

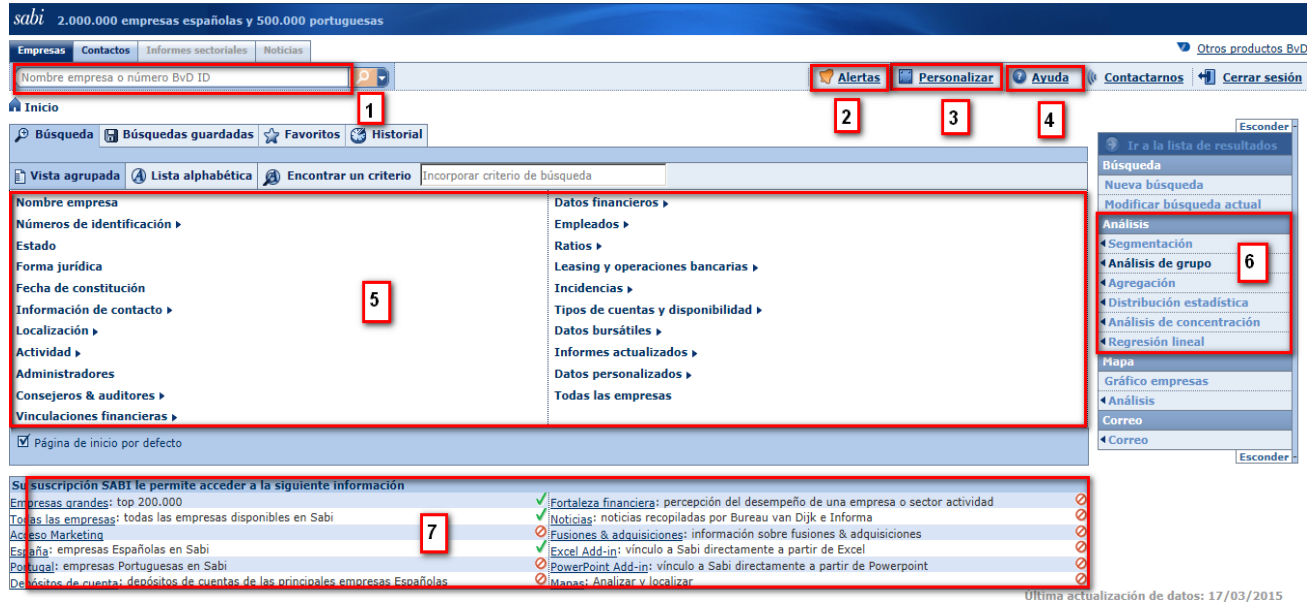

- 1. **Formulario sencillo de búsqueda**. Con ese formulario se pueden buscar empresas por su nombre, NIF o número de acceso asignado por SABI (BvD ID).
- 2. **Creación de alertas**. Se pueden configurar alertas para recibir automáticamente, por e-mail, las actualizaciones de SABI.
- 3. **Personalizar**. El usuario puede personalizar, para adaptar a sus preferencias. las búsquedas, listas, informes y análisis.
- 4. **Ayuda**. Información sobre el funcionamiento de SABI.
- 5. **Búsqueda por criterios**. Incluye 21 criterios principales por los que buscar empresas. Se desglosan en subcriterios hasta llegar a más de 100.
- 6. **Análisis de empresas**. Una vez realizada la búsqueda, podemos analizar las empresas resultantes desde diferentes puntos de vista: segmentación, análisis de grupo, agregación, distribución estadística, análisis de concentración y regresión lineal.
- 7. **Suscripción**. Información sobre la modalidad de suscripción a la base de datos.

## **4.- TIPOS DE BÚSQUEDA**

### **4.1.- Búsqueda sencilla**

La búsqueda más sencilla es la que llevaremos a cabo cuando conozcamos el nombre de la empresa que queremos buscar o su NIF (o también el número BvD ID, pero esta información normalmente es difícil de conocer a priori).

En este caso únicamente hay que introducir esta información en el recuadro superior izquierdo (posición 1).

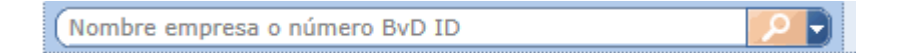

### **4.2.- Búsqueda por criterios**

Esta posibilidad nos permite buscar empresas o grupos de empresas que cumplen determinados criterios de selección. Los criterios iniciales disponibles son los 21 siguientes:

Nombre empresa Números de identificación ▶ Estado Forma jurídica Fecha de constitución Información de contacto » Localización » **Actividad Administradores** Consejeros & auditores > Vinculaciones financieras »

Datos financieros » **Empleados ▶ Dating N** Leasing y operaciones bancarias ▶ Incidencias » Tipos de cuentas y disponibilidad ▶ Datos bursátiles » Informes actualizados » Datos personalizados » **Todas las empresas** 

La descripción del significado de cada uno de los criterios de búsqueda es:

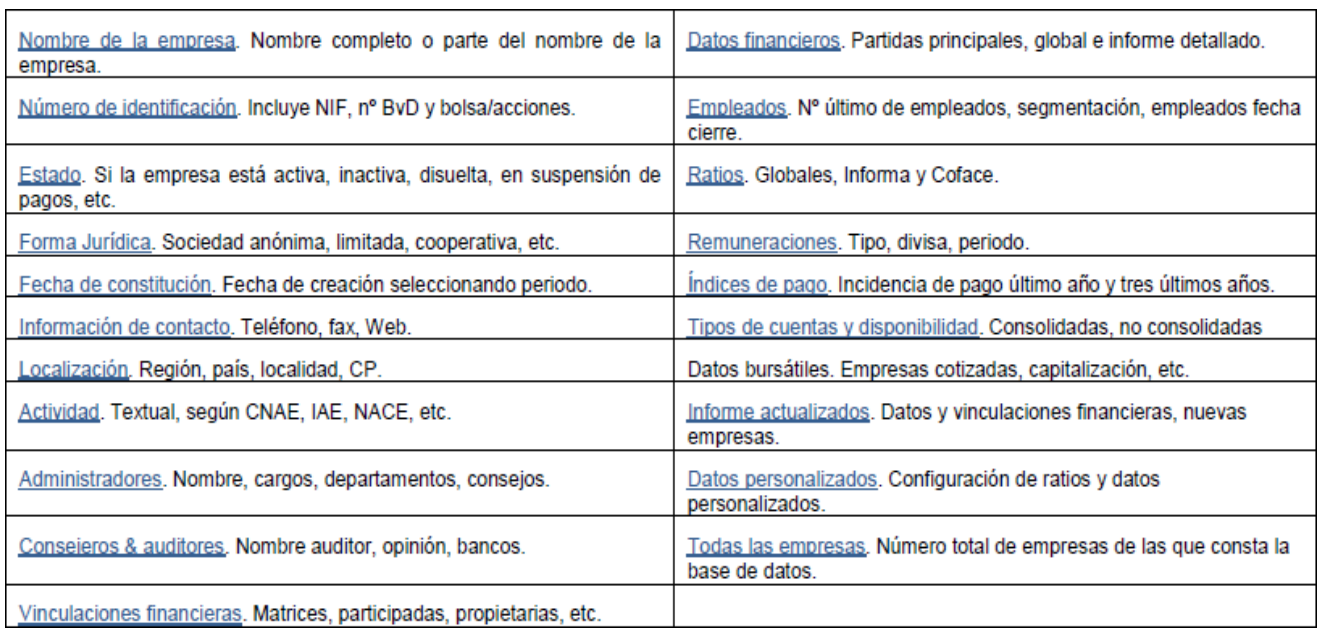

Se puede buscar información en base a uno o varios criterios. En este caso el sistema por defecto utiliza para la combinación de criterios el operador booleano "Y", aunque también se pueden combinar los diferentes criterios de búsqueda con el operador "O" y con el operador "Y NO".

#### **Ejemplo de búsqueda por criterios**

Supongamos que estamos interesados en un estudio sobre las empresas fabricantes de pan y productos frescos de panadería y pastelería de la provincia de Barcelona. Sabemos que el código CNAE de esta actividad es el 1071. Nos interesa disponer de la información del ejercicio 2013 de todas las empresas que se dedican a esta actividad y cuyo volumen de facturación anual sea superior a 10 millones de euros.

Los criterios de selección en este caso serán:

- 1) Provincia de Barcelona
- 2) CNAE = 1071
- 3) Cifra de negocios 2013 > 10.000 miles de euros (siempre hay que entrar la cifra en miles de euros)

Para ello:

- 1. En la opción Localización seleccionaremos España / Catalunya / Barcelona.
- 2. En la opción Actividad / Clasificaciones actividades / 1071.
- 3. En la opción Datos financieros / Partidas principales / Seleccionaremos Ingresos de explotación y Año absoluto 2013.

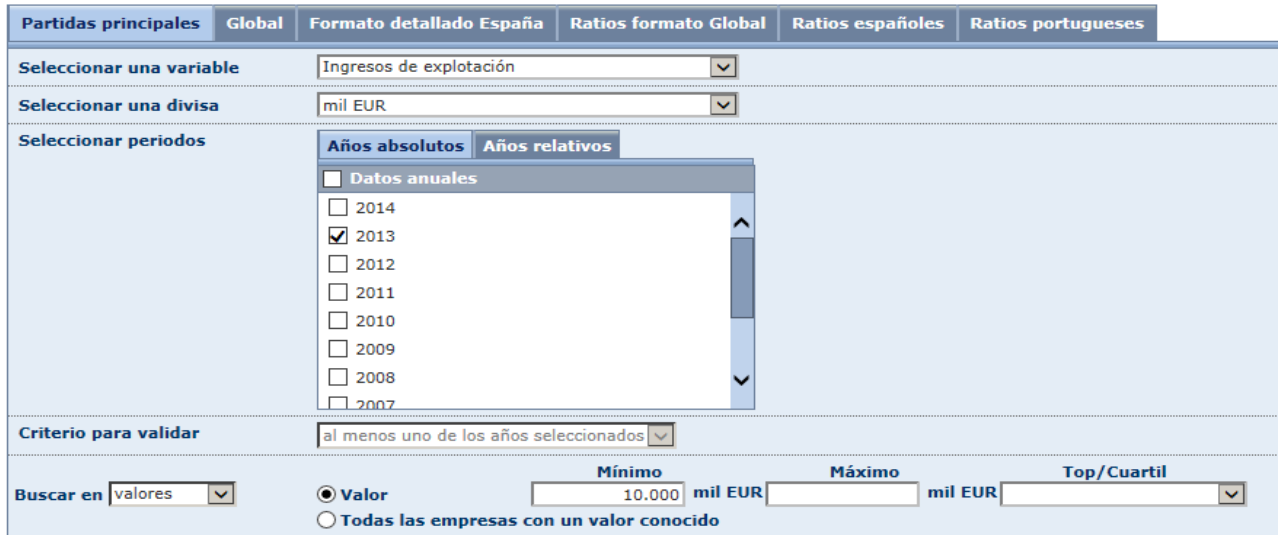

Tras cada opción seleccionada deberemos clicar en aceptar, y llegaremos finalmente al siguiente resultado de la selección / búsqueda conjunta:

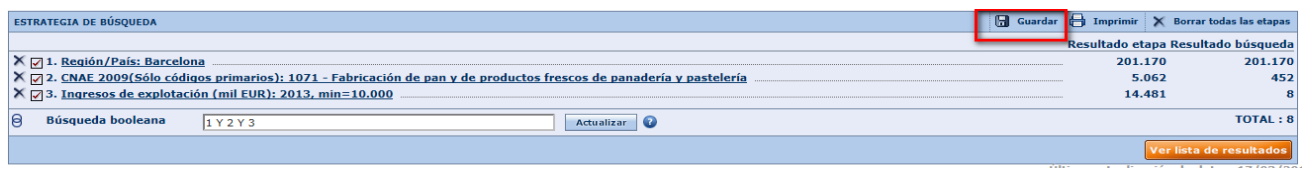

Donde vemos que hay 8 empresas que cumplen los tres criterios indicados.

Obsérvese que la búsqueda booleana ha marcado que se deben cumplir las tres condiciones indicadas. Por ello en este caso sería indiferente el orden de la estrategia de búsqueda, aunque normalmente se acostumbra a ir de más a menos.

Es posible **guardar los criterios de búsqueda** para futuras consultas, para ello debemos clicar la opción guardar que aparece en la fila de ESTRATEGIA DE BUSQUEDA, y llegaremos a la pantalla:

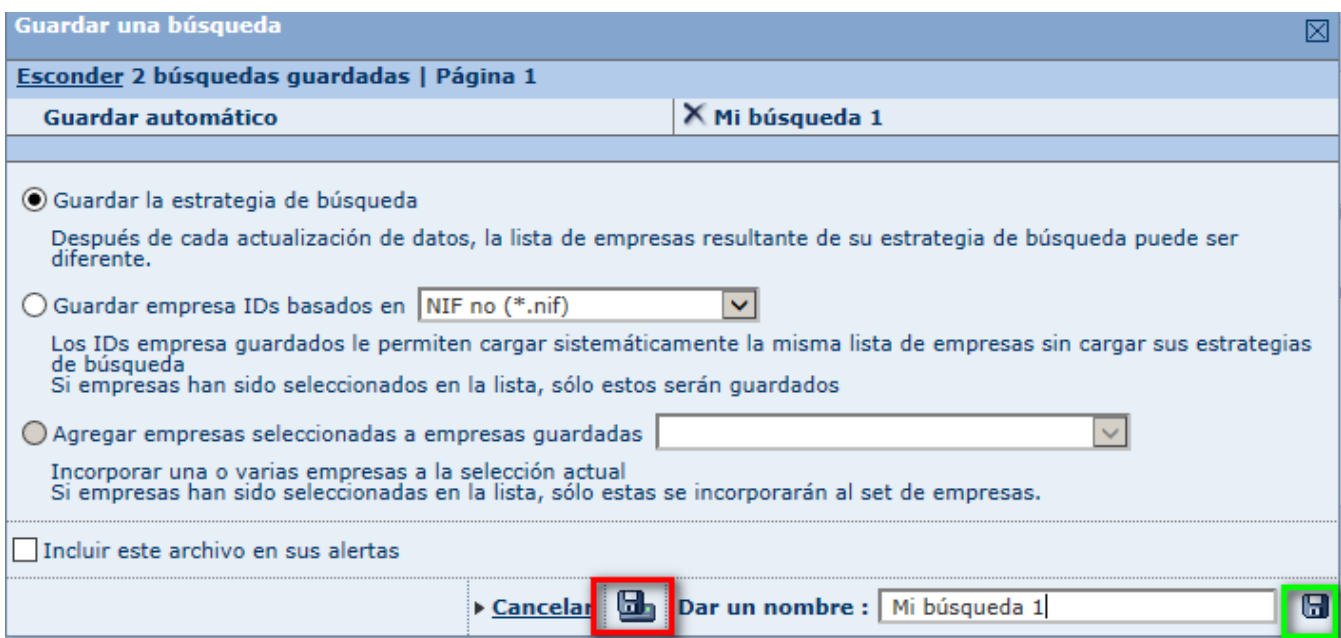

Asignamos un nombre a la búsqueda, y tenemos dos alternativas de destino del archivo de la estrategia de búsqueda:

- Si optamos por la opción recuadrada en rojo, la estrategia de búsqueda quedará archivada en nuestro ordenador.
- Si optamos por la opción recuadrada en verde, la estrategia de búsqueda quedará archivada en un servidor de SABI externo a nuestro ordenador.

Cuando en algún momento se desee acceder a las búsquedas guardadas desde la pantalla de inicio, la pantalla nos mostrará:

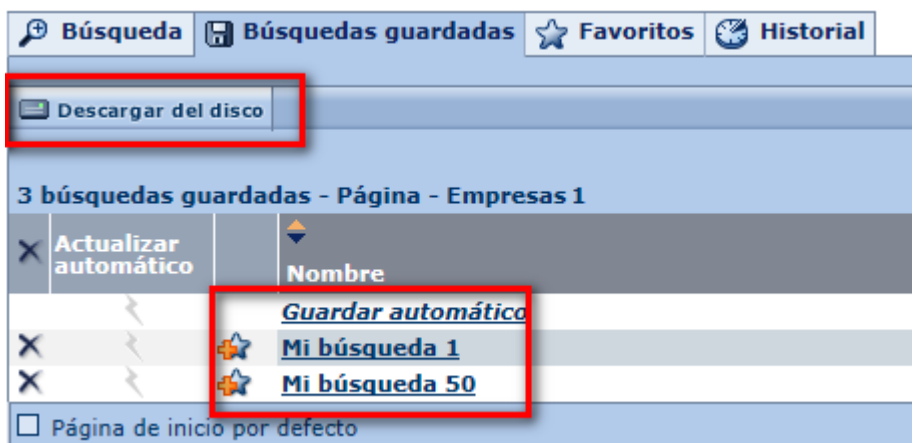

Donde las búsquedas en el servidor de SABI serán las que aquí aparecen directamente, en este caso como "Mi búsqueda 1" y "Mi búsqueda 50", mientras que para recuperar las búsquedas almacenadas en el ordenador personal deberemos descargarlas del disco duro con la opción "Descargar del disco".

### **5.- PANTALLA "LISTADO DE RESULTADOS"**

Volviendo al resultado de la búsqueda anterior, si hacemos clic en "Ver lista de resultados" se accede al listado de las empresas encontradas. En nuestro caso en la búsqueda realizada en el apartado anterior aparecen las 8 empresas ordenadas por el dato de "Ingresos de explotación", de mayor a menor. En cuanto al formato, se trata del "listado estándar" de SABI por defecto, que se puede configurar y adaptar después según convenga.

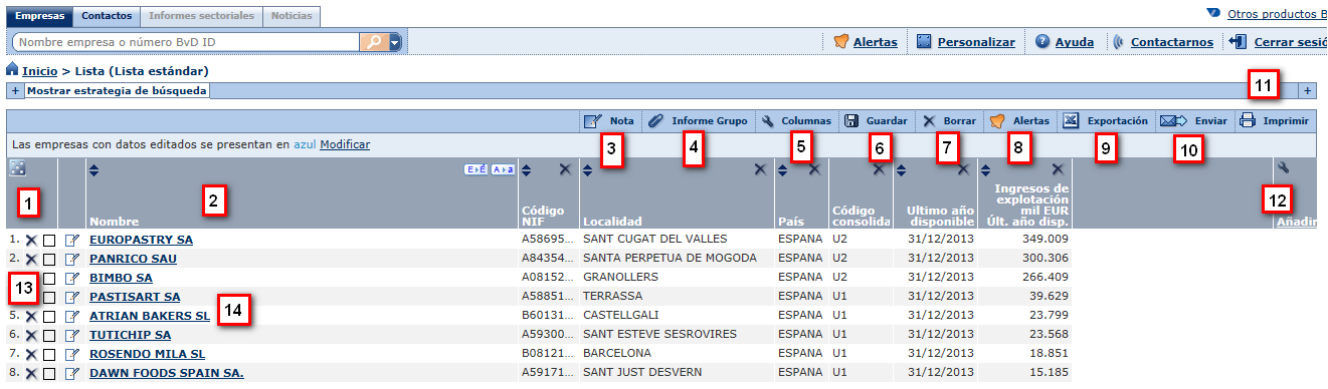

Las columnas que aparecen se pueden ampliar o reducir de tamaño, eliminar, cambiar su orden en la tabla (arrastrándolas), ordenar los campos por importe, por orden alfabético, etc.

En el informe aparecen diferentes opciones disponibles. Situando el cursor sobre cada opción se abre una ayuda que informe sobre ella. Veamos a continuación qué significa cada una de las opciones:

- 1. **Clasificación aleatoria**. El listado se ordena aleatoriamente por cualquiera de las variables.
- 2. **Clasificar**. Clasifica las empresas por orden. En este mismo recuadro tenemos la posibilidad de cambiar el nombre de las empresas de mayúsculas a minúsculas y viceversa.
- 3. **Nota**. Añade una nota a todas las empresas de la lista.
- 4. **Informe grupo**. Asocia un grupo por defecto a las empresas de la lista de resultados.
- 5. **Columnas**. Modifica las columnas que aparecen en la lista.
- 6. **Guardar**. Guarda la lista de empresas seleccionadas.
- 7. **Borrar**. Borra la columna o filas seleccionadas.
- 8. **Alertas**. Incluye las empresas de la lista en el sistema de alertas de SABI.
- 9. **Exportación**. Exporta la lista a ficheros en diferente formato.
- 10. **Enviar**. Permite enviar la lista por correo electrónico.
- 11. **Imprimir**. Imprime la lista.
- 12. **Añadir**. Modifica las columnas que aparecen en la lista. Hace lo mismo que la opción 5.
- 13. Suprime la empresa de la lista.
- 14. Pinchando en el nombre de la empresa se puede acceder a su informe individual, igual que el que hemos visto en el apartado 4.1 Búsqueda sencilla.

Por su especial interés veamos con más detalle tres de las opciones anteriores, en concreto las opciones 5 (**Columnas**), 6 (**Guardar**) y 9 (**Exportación**).

#### **Columnas**

Permite modificar las columnas que aparecen en el "listado estándar" inicial. La pantalla a la que accedemos con esta opción es la siguiente:

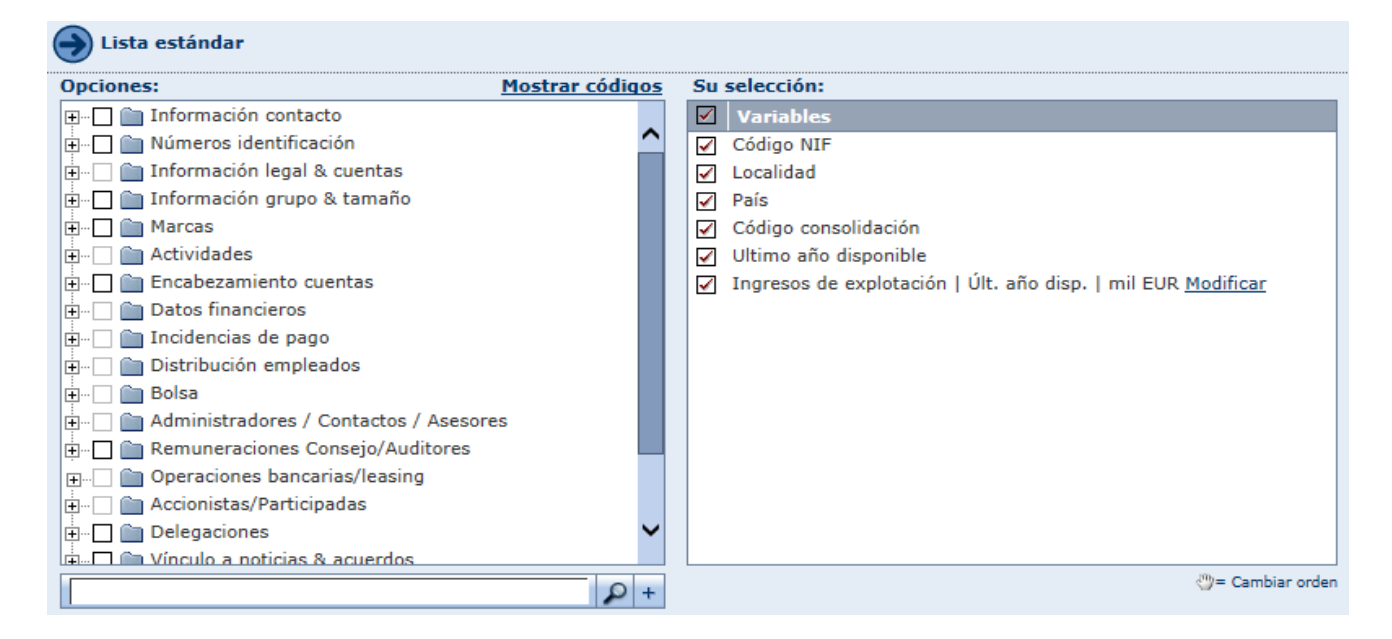

Supongamos por ejemplo que al informe estándar inicial le queremos añadir la dirección exacta de las empresas seleccionadas y la cifra de beneficio neto.

Para ello:

- En información de contacto marcaríamos calle y código postal.
- En Datos financieros / Perfil financiero & empleados/ marcaríamos Resultado del ejercicio. Se nos preguntaría el año y de nuevo seleccionaríamos 2013.

La selección modificada sería ahora la siguiente:

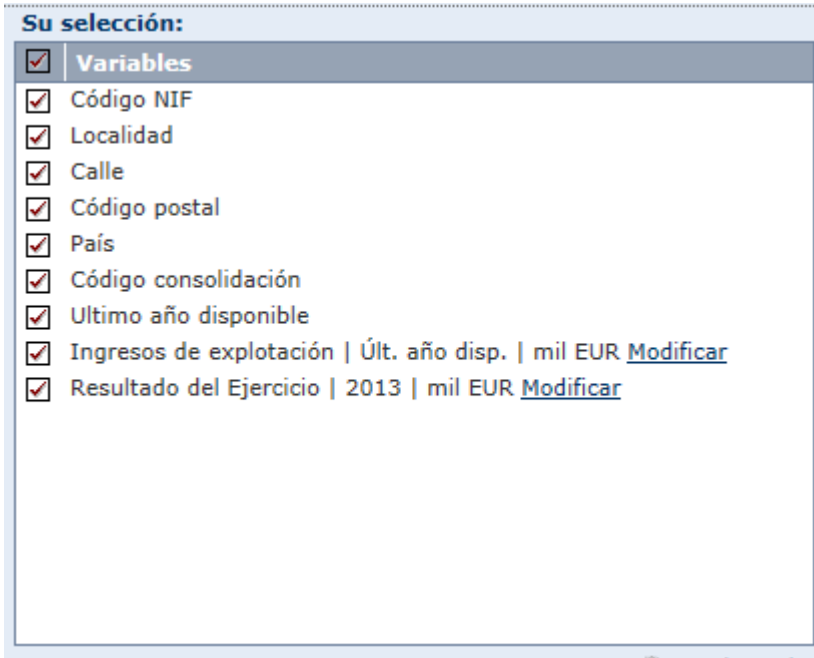

#### Y el resultado de la búsqueda:

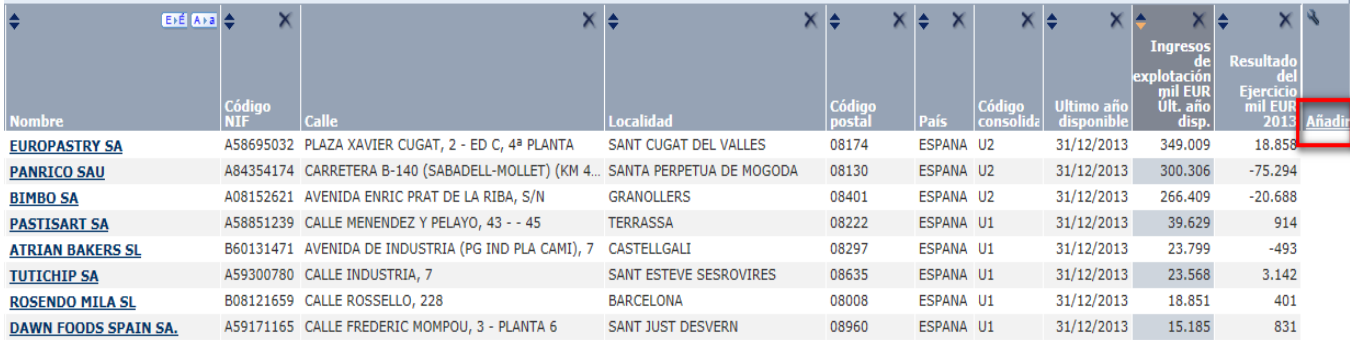

Recuérdese que la modificación de las columnas a incluir en el informe también se puede realizar a partir de la opción "Añadir" que figura en el extremo derecho del resultado de la búsqueda.

#### **Guardar**

La opción guardar permite **almacenar un formato de diseño** de informe (resultado de búsqueda) y utilizarlo en búsquedas futuras sin necesidad de definir cada vez las columnas que se desea que aparezcan, su orden, etc. Obsérvese que antes hemos guardado la estrategia de búsqueda, mientras que ahora guardaríamos el diseño del informe obtenido.

De nuevo podremos optar entre guardar el diseño de informe en nuestro ordenador o en el servidor. El diseño del informe guardado se recuperará desde el desplegable siguiente, que aparece a la izquierda de la pantalla después de seleccionar la opción **Columnas.** 

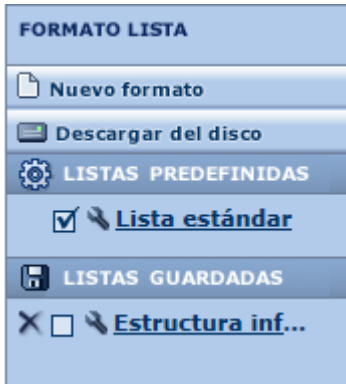

#### **Exportación**

En el momento en que en la pantalla tenemos ya definida la estructura del informe que necesitamos, si pulsamos en la opción Exportación podremos exportar la información a un fichero Excel, de texto, etc.

Como se ha comentado al inicio de este tutorial, **SABI dispone de un máximo de descargas de 15.000 registros semanales**. Una vez superado este límite, el contador tardará 7 días a ponerse a cero. Por ello insistimos en la **recomendación** de un uso racional de las descargas de datos para evitar la superación del límite de exportación (**usar dos o tres criterios/filtros de selección antes de exportar los datos**).

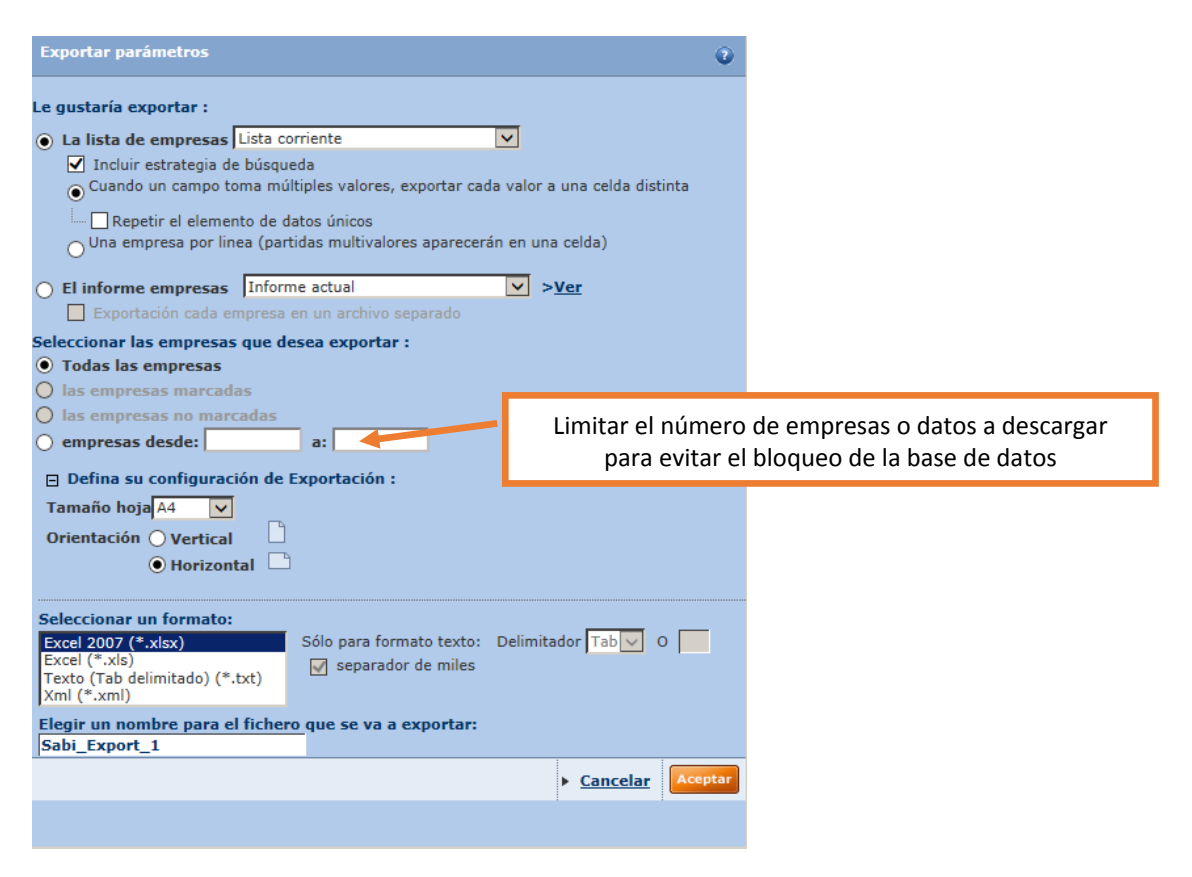

Este fichero se guardará en nuestro equipo, y podremos trabajar con él de la manera en que deseemos.

### **6.- CONSULTA DEL INFORME DE UNA EMPRESA**

Para llegar a la consulta del informe de una empresa específica lo podemos haber hecho en dos situaciones diferentes:

- A partir de una búsqueda sencilla, explicada en apartado 4.1.
- A partir de una búsqueda por criterios, explicada en apartado 4.2., en la que después de encontrar la empresa, o grupo de empresas objeto de la búsqueda, hemos hecho clic sobre una de las empresas para acceder a su informe específico (punto explicado en la opción 14 del apartado 5 anterior).

Sigamos con nuestro ejemplo anterior, y seleccionemos la empresa Panrico, SAU.

La pantalla inicial a la que accederemos será la siguiente:

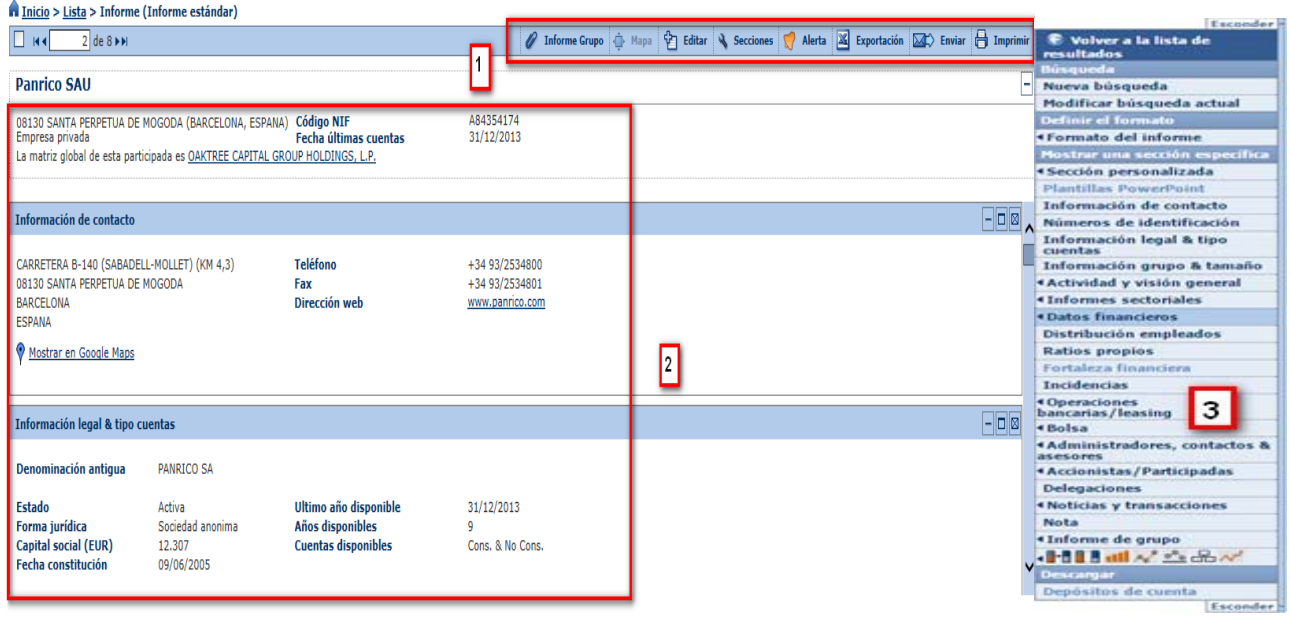

En esta pantalla encontramos tres partes:

- 1. Barra de herramientas.
- 2. Informe.
- 3. Menú lateral del informe.

#### **Barra de herramientas**

La parte superior de cada informe, incluye los botones y vínculos que permiten navegar de un informe de empresa a otro, exportación, etc.

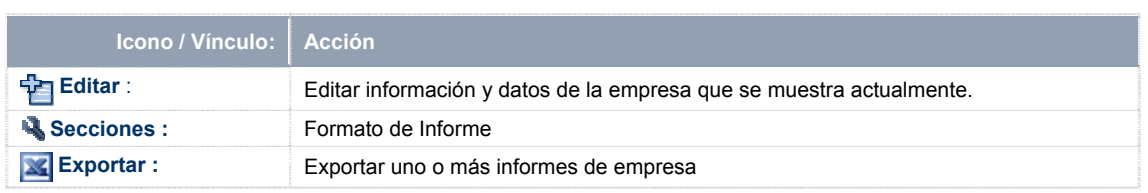

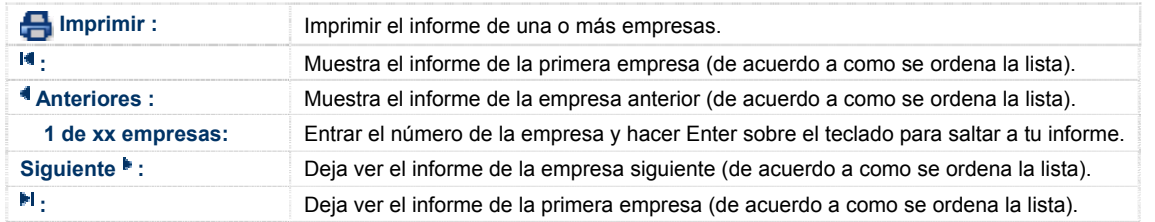

#### **Informe y Menú lateral del informe**

 $\overline{a}$ 

El informe de la empresa que hemos escogido tiene en total 8 páginas, y podemos acceder a él desplazando la barra lateral de la derecha de la pantalla.

Si en la esquina superior derecha de esta pantalla hacemos clic sobre el signo "+", se nos desplegará el menú lateral.

De las diferentes informaciones que se puede consultar y generar de la empresa en este menú lateral, nosotros nos ocuparemos de una de ellas **"Datos financieros".** Esta entrada contiene diferentes opciones que pueden observarse en la imagen siguiente.<sup>1</sup>

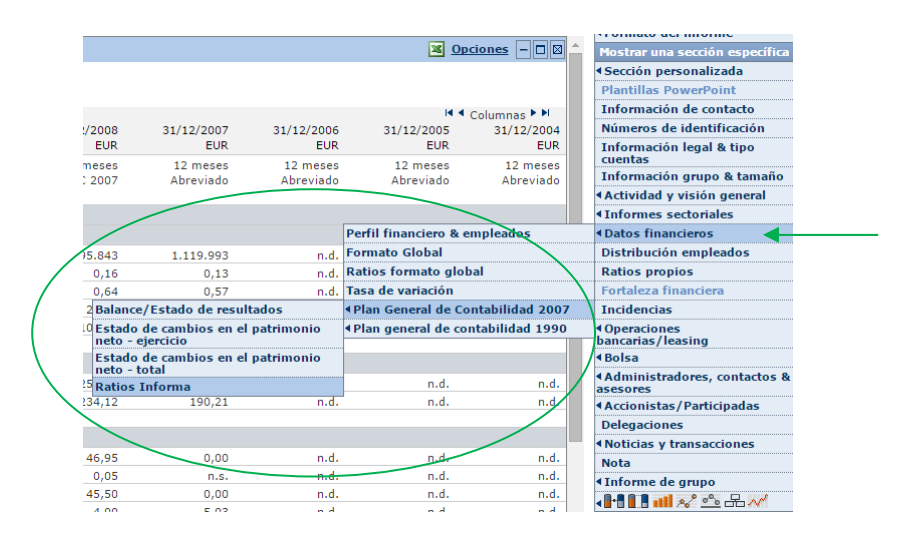

Obsérvese que en la opción Datos financieros, SABI utilizada dos tipos de información financiera y en base a ellas calcula diferentes ratios:

 Información del **formato global.** El Formato global es un formato ficticio y específico de SABI y utiliza las denominaciones que cree oportuna. Tomando esta información como base obtiene: **Perfil financiero & empleados,** y **ratios formato global**.

 $<sup>1</sup>$  A partir de este punto el Manual deja de referirse específicamente a la empresa Panrico, SAU.</sup>

El perfil financiero & empleados es una sección resumida de las principales partidas y ratios del formato global.

 Información del **Plan General de contabilidad 2007** (también lo llama Formato detallado). Se estructura según marca el Plan General de Contabilidad 2007. En base a esta información se obtienen los **ratios Informa**.

Las definiciones de los ratios, tanto los ratios de formato global como los ratios informa se pueden consultar en **Ayuda /Definiciones**.

Veamos cada una de las cinco opciones que existen dentro de **Datos financieros**.

**a) Perfil financiero & empleados.** Sección resumida de las principales partidas y ratios del formato global. El importe de los ratios es idéntico aunque en esta sección el nombre es en castellano y en ratios formato global en inglés.

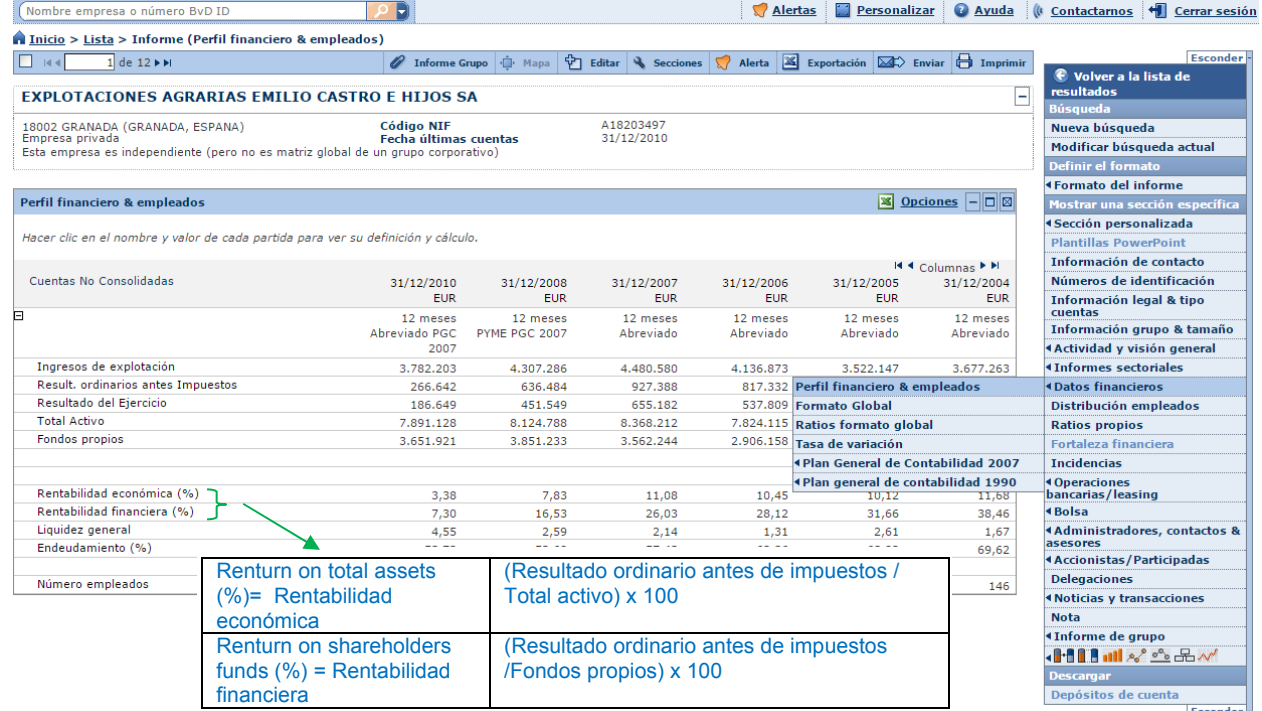

### **b) Formato global.** Información financiera con un formato específico de SABI.

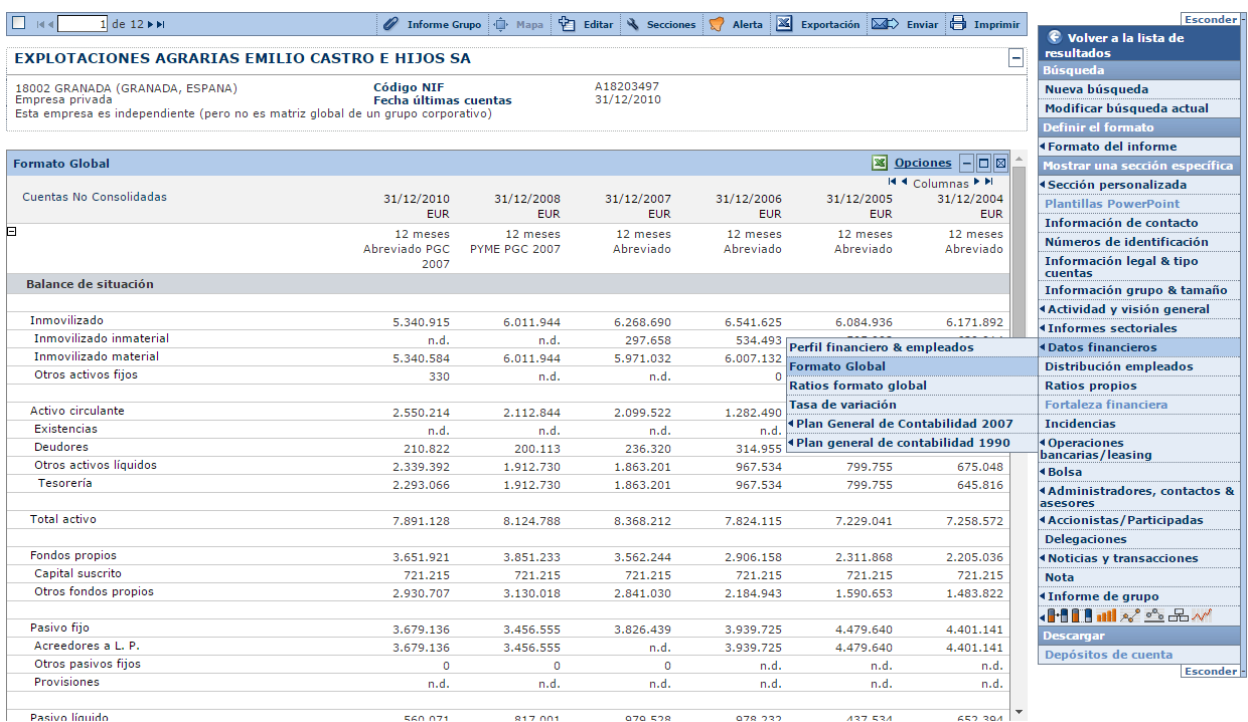

Última actualización de datos: 23/02/2015

### **c) Ratios formato global.** Obtenidos a partir del Formato global.

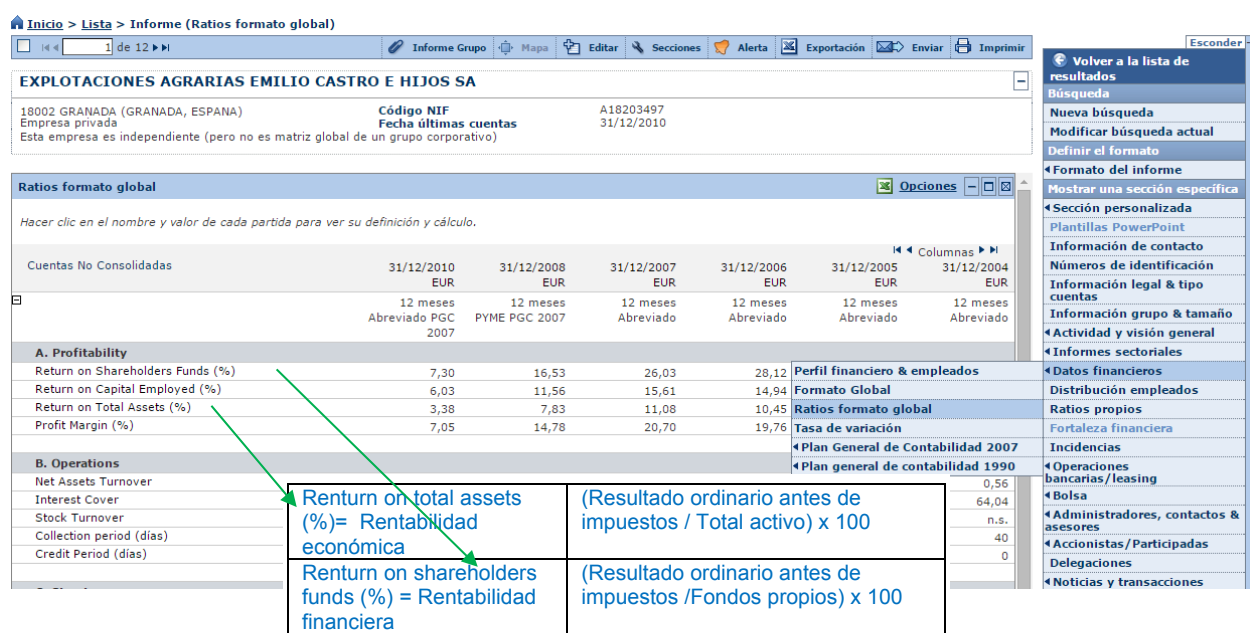

**d) Plan General de contabilidad 2007.** Incluye los ratios informa y el detalle de 5 estados financieros: Balance, Cuenta de pérdidas y ganancias, Estado de cambios en el patrimonio neto y si dispone de él Estado de flujos de efectivo.

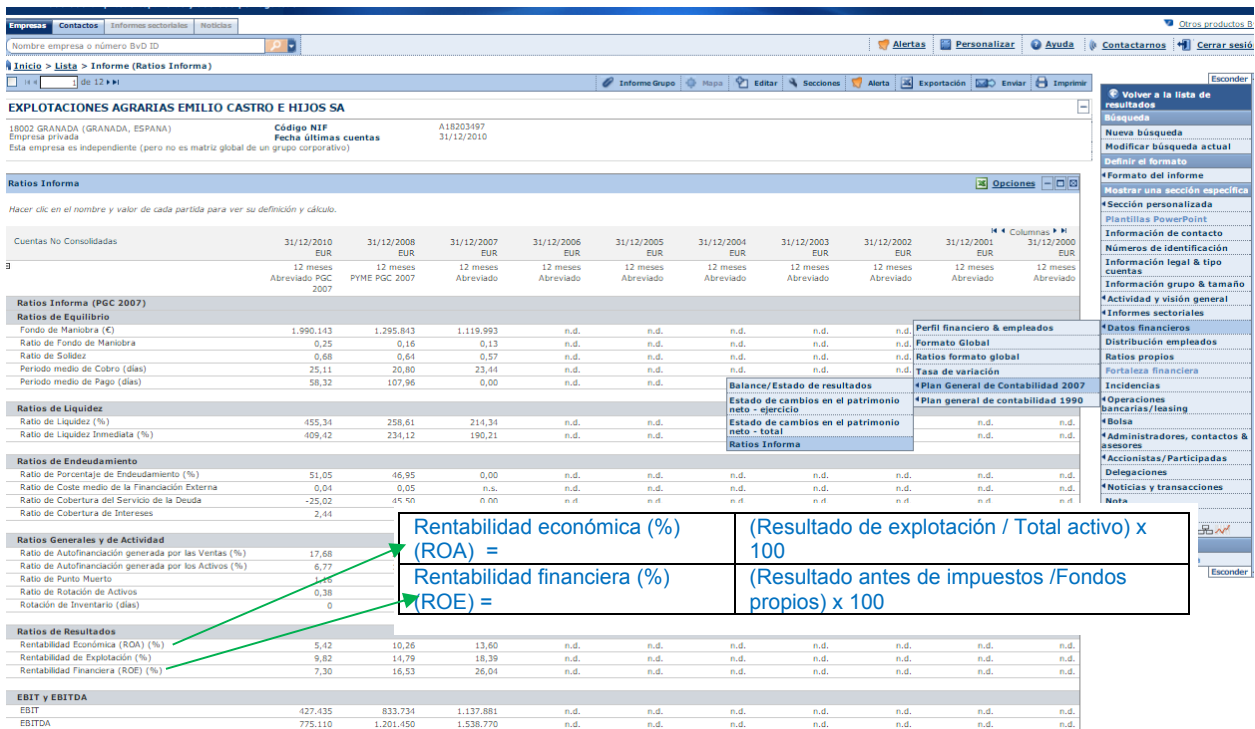

**e) Plan General de contabilidad 1990.** La misma información que para la entrada PGC 2007 pero sólo hasta el año 2007, antes del cambio del plan general de contabilidad.

## **7.- Ayuda y personalización de los informes**

En Ayuda/definiciones de la pantalla de inicio encontraréis:

- 1) **Definiciones formato global**: relación de las partidas en este formato, con su numeración y la numeración de la partida o partidas a la que corresponden en el Plan General de contabilidad.
- 2) **Detalle de la composición de 3 ratios**: ratio informa NPGC, ratios informa y ratio europeo.

Para que esta ayuda os sea útil tenéis que visualizar lo códigos de cada partida de los informes financieros.

Para ello deberéis haber personalizado la presentación de los informes (personalizar/informes/configuración y marcar "mostrar código partidas financieras"). De esta manera aparecerán los **códigos de las partidas financieras antes del nombre**.

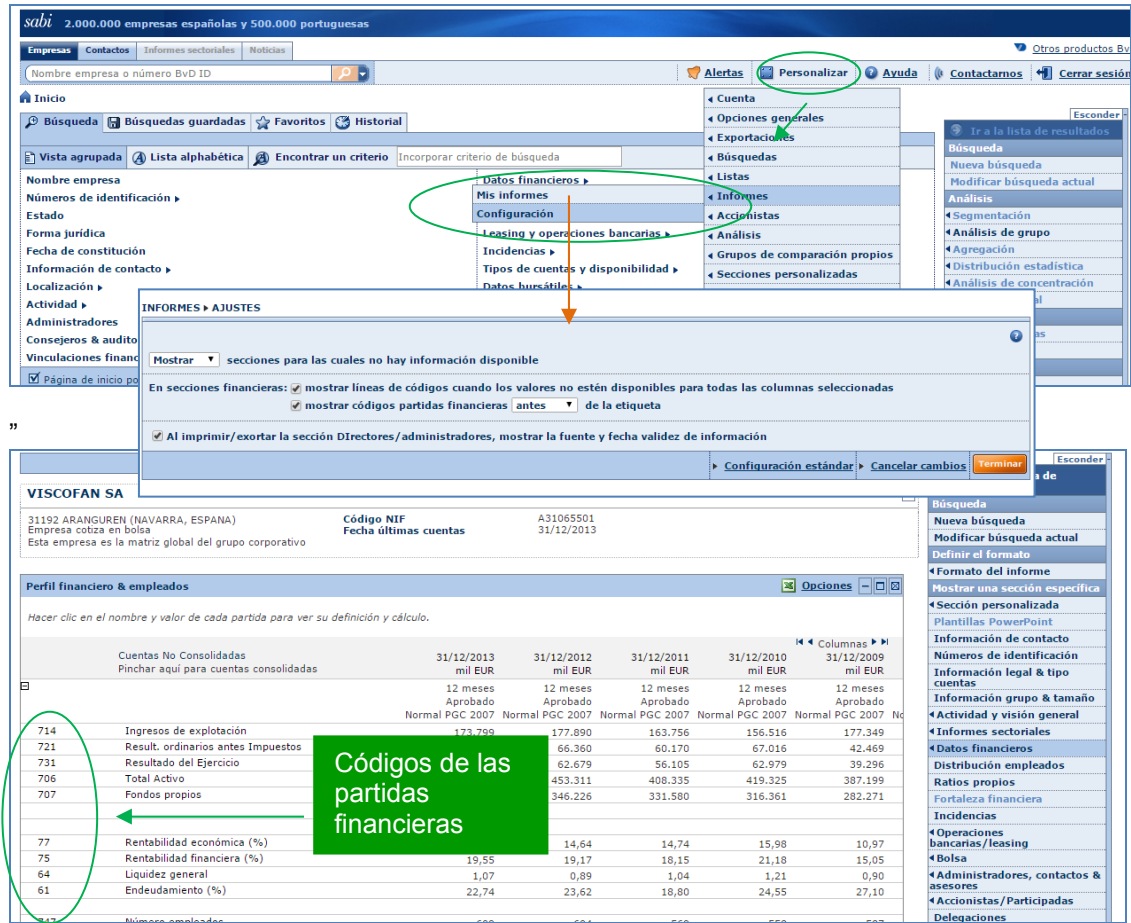

Ejemplo de códigos de las partidas en la información que aparece en el "perfil financiero & empleados".